## **Handleiding bij de installatie van Zoom. Wat heb je nodig?**

- Internetverbinding

- Bij gebruik computer: minstens een microfoon en luidspreker aangesloten hebben op je PC + voor video een webcam.
- Bij gebruik smartphone/tablet: microfoon, luidspreker en camera zijn in het toestel geïntegreerd
- Handig: een headset, waardoor andere gesprekspartners zichzelf niet horen via je luidspreker
- Zoom software
	- o Voor met je computer /laptop: [Download](https://zoom.us/download) [\(klik op link\)](https://zoom.us/download) en installeer de Zoom Client for Meetings voor je computer

**Zoom Client for Meetings** 

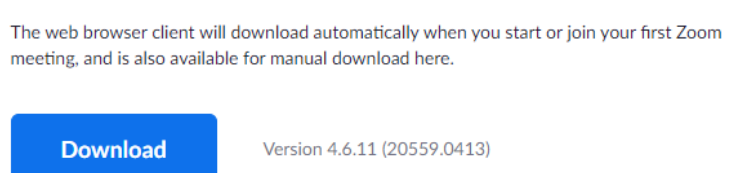

 $\circ$  voor ie mobiele telefoon/tablet.: download de app in de app store of google play

## **Hoe deelnemen aan een vergadering?**

- Login bij Zoom
- Je hebt van ons een mail ontvangen met de uitnodiging. In deze mail staat een link. Klik deze aan 10 tot 5 minuten vooraleer het infomoment ingepland staat.

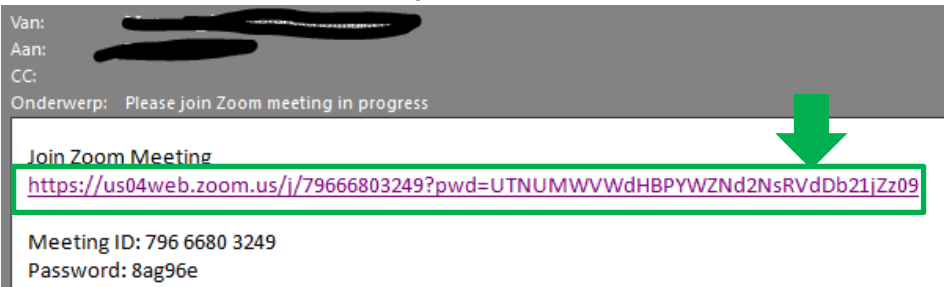

- Even wachten, je wordt nu aan de sessie toegevoegd. Je zal zien dat de organisator van de meeting je nog moet toelaten tot deze meeting ('waiting for the host to start this meeting' of 'please wait, the host will let you soon in' staat er op je scherm). Wacht tot de organisator je toelaat tot het videogesprek (De organisator krijgt automatisch een melding aan dat je aan het wachten bent.)
- Je zal Zoom waarschijnlijk toestemming moeten geven om je camera en microfoon te gebruiken
- Nadat de organisator je toegelaten heeft, moet je nog 'join with video' aanklikken. Je zal nu verder gaan en de organisator zien. Je bent nu zelf ook zichtbaar voor de anderen. Let er wel op dat je naam zichtbaar is voor anderen. Als je wenst dat anderen je naam niet zien, pas je je naam best vooraf aan. Geef dan vooraf aan de organisatie aan welke naam je zal gebruiken.

Zo blijft het voor de 'host' gemakkelijker om je aan het woord te laten als dat nodig zou zijn op het einde van de presentatie, tijdens het moment dat we de chatvragen overlopen.

De 'host' zal niet meteen iets zeggen. Op het startuur van het infomoment zal hij/zij starten met de toelichting.

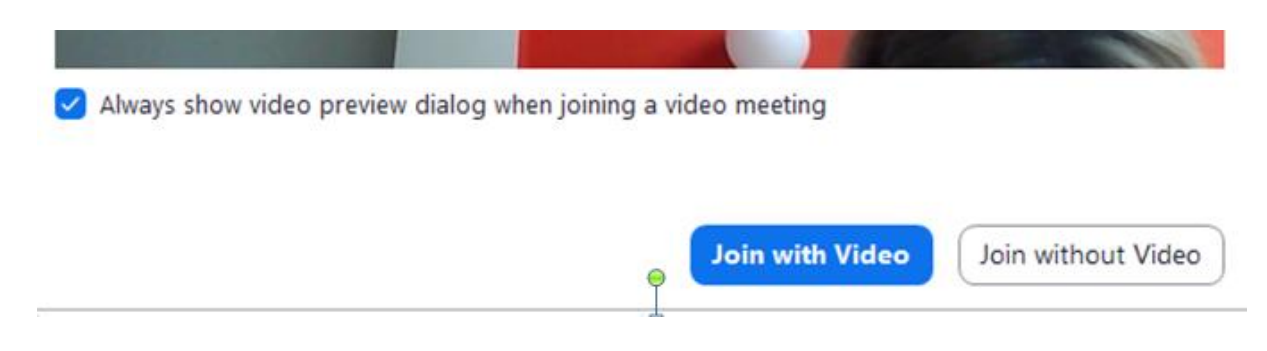

## **Tijdens je deelname**

-

Tijdens je deelname zal je meestal onderstaande knoppen in beeld zien. Het kan zijn dat op bepaalde schermen (bijv. op een gsm) de knoppen anders op het scherm staan.

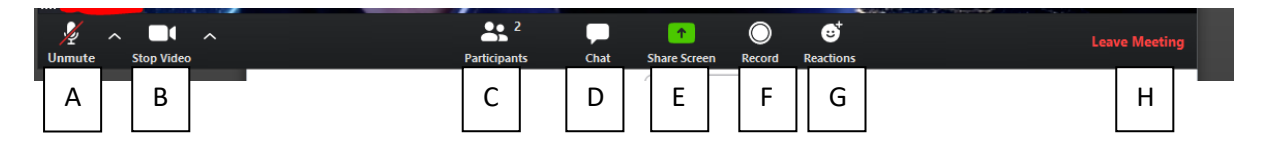

- A) Aan of uitschakelen microfoon. Zie je een rode streep zoals bij dit voorbeeld, dan staat je microfoon uit en kan de rest je niet horen.
	- Zoom is goed in het onderdrukken van achtergrondgeluid. Bevind je je in een luidruchtige omgeving, dan raden we alsnog aan om je microfoon uit te schakelen tijdens het luisteren.
- B) Aan of uitschakelen video. Als er geen rode streep staat, ben je zichtbaar. Als je op dit icoontje klikt, dan verschijnt er een rode streep en ben je niet meer zichtbaar voor de anderen.
	- Beeld: je kan kiezen om enkel de spreker te zien (speakerview) of iedereen in beeld via kleine schermen (gallery). Op je gsm/tablet kan het zijn dat je het beeld naar links of rechts moet swipen om van beeld te veranderen.
- C) Andere leden uitnodigen. Niet belangrijk als deelnemer.
- D) Chatfunctie. Dit kan je gebruiken als je bepaalde vragen wenst door te geven tijdens de presentatie. Op het einde van de presentatie overlopen we de gestelde vragen in de chat en proberen die ook te beantwoorden.
- E) Hiermee kan je je scherm delen. Je zal dit niet moeten gebruiken tijdens de presentatie. Als je hierop klikt, zien de andere jou niet, maar het scherm dat je zelf wenst te delen (je zal een keuze krijgen van je openstaande programma's. Klik aan wat je wenst te delen en klik dan onderaan 'share').

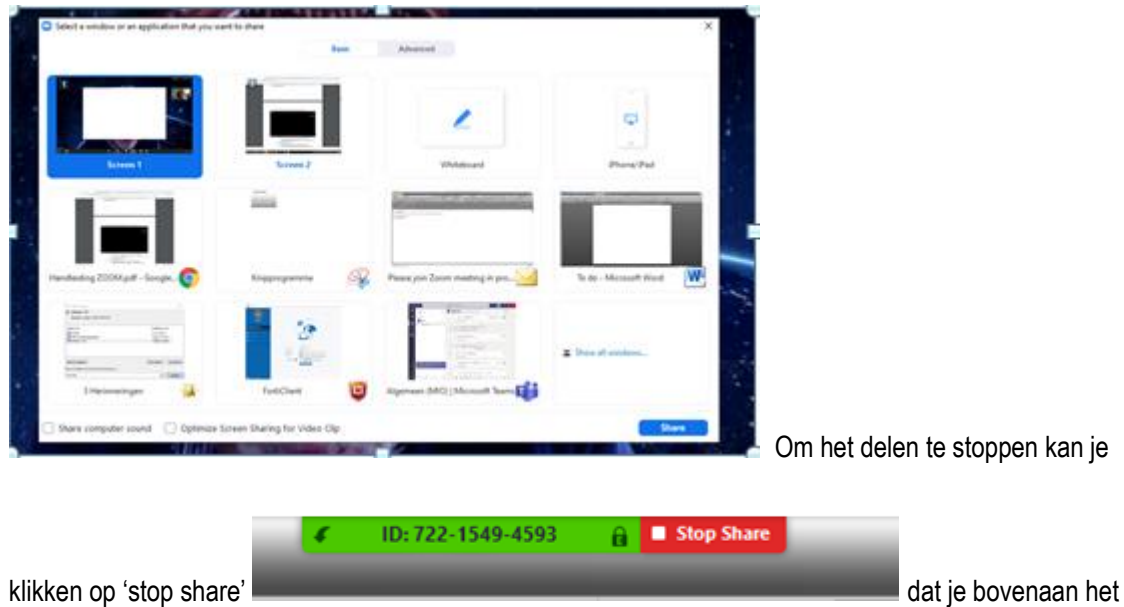

scherm zal zien)

- F) Je kan de vergadering opnemen als dit toegelaten is.
- G) Je kan emoticons versturen. We raden dit ook af om te gebruiken om het verloop van het gesprek niet te storen.
- H) Hiermee verlaat je het gesprek

**Een tip:**

**Test vooraf het programma zodat je zeker bent dat alles werkt zoals je wilt.**